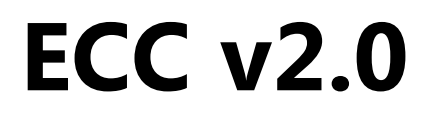

# *LogiCORE IP Product Guide*

**Vivado Design Suite**

**PG092 June 7, 2017**

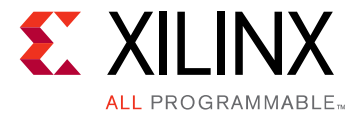

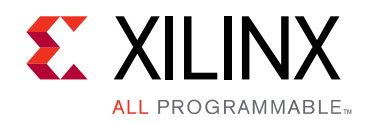

# Table of Contents

#### **[IP Facts](#page-3-0)**

#### **[Chapter 1: Overview](#page-4-0)**

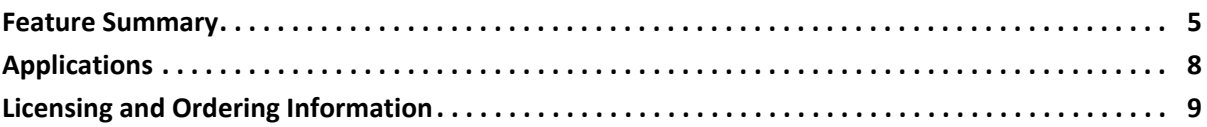

#### **[Chapter 2: Product Specification](#page-9-0)**

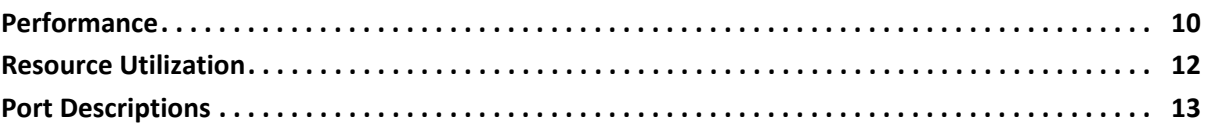

#### **[Chapter 3: Designing with the Core](#page-15-0)**

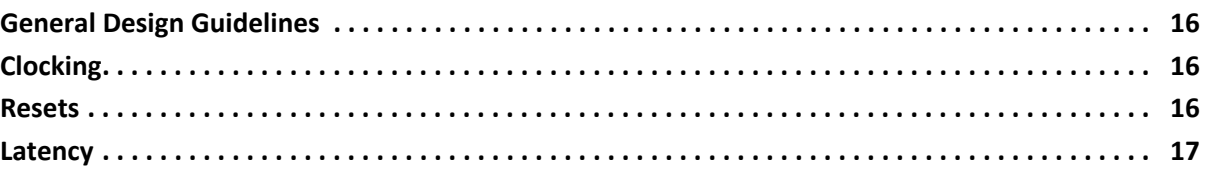

#### **[Chapter 4: Design Flow Steps](#page-18-0)**

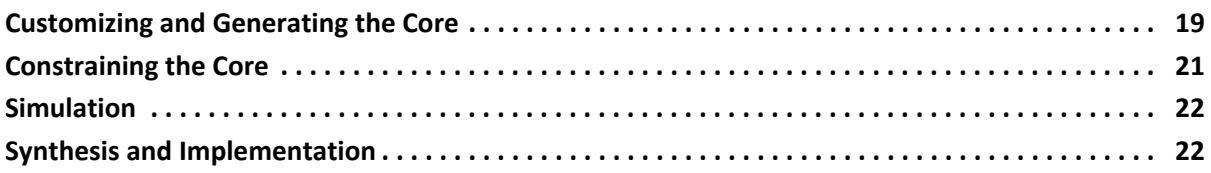

#### **[Chapter 5: Example Design](#page-22-0)**

#### **[Chapter 6: Test Bench](#page-23-0)**

#### **[Appendix A: Verification, Compliance, and Interoperability](#page-25-0)**

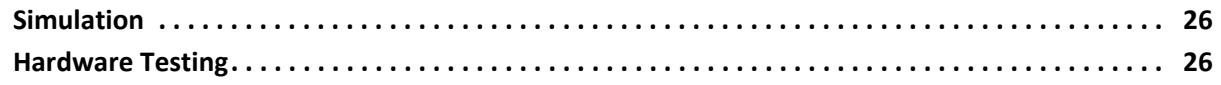

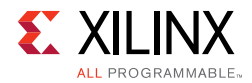

#### **[Appendix B: Migrating and Upgrading](#page-26-0)**

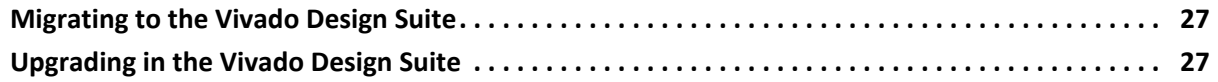

#### **[Appendix C: Debugging](#page-27-0)**

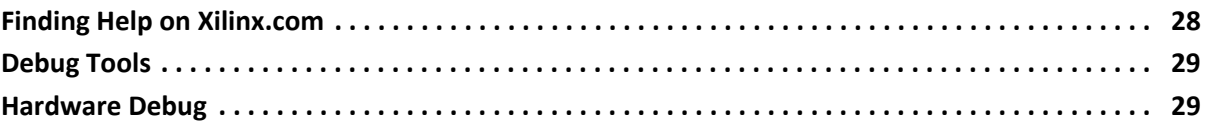

#### **[Appendix D: Additional Resources and Legal Notices](#page-30-0)**

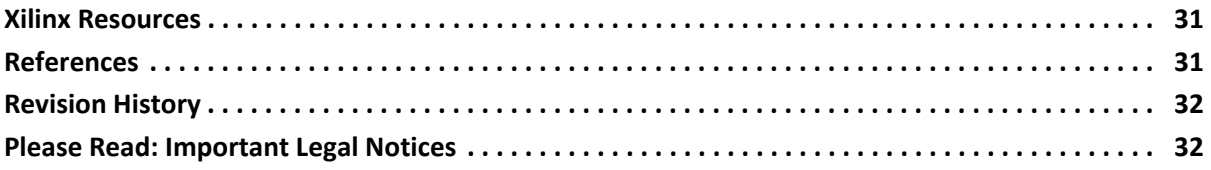

### <span id="page-3-3"></span>**IP Facts**

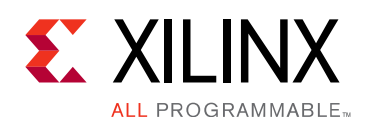

# **Introduction**

The Xilinx® LogiCORE IP Error Correction Code (ECC) core is ideal for robust data transmission with error correction and checking capabilities. The adaptable core supports Hamming and Hsiao algorithms for Single Error Correction and Double Error Detection (SEC-DED) error correction codes (ECC). The ECC core supports data widths between 4 and 128 bits and can be used with internal and external memories and with high speed Multi-Gigabit transceivers.

# **Features**

- Supports Single Bit Error correction and double bit error detection functions
- Supports hamming algorithm for 4 to 64 data widths
- Supports Hsiao algorithm for 4 to 128 data widths
- Supports encode only, decode only and encode/decode modes
- Supports clock enable and synchronous active high reset
- Provides option to add input/output registering stages
- Provides optional internal pipelining stage for high frequency operations
- Supports dynamically enabling or disabling error correction function
- Provides Single Bit Error corrected and two bit error detected status outputs

<span id="page-3-0"></span>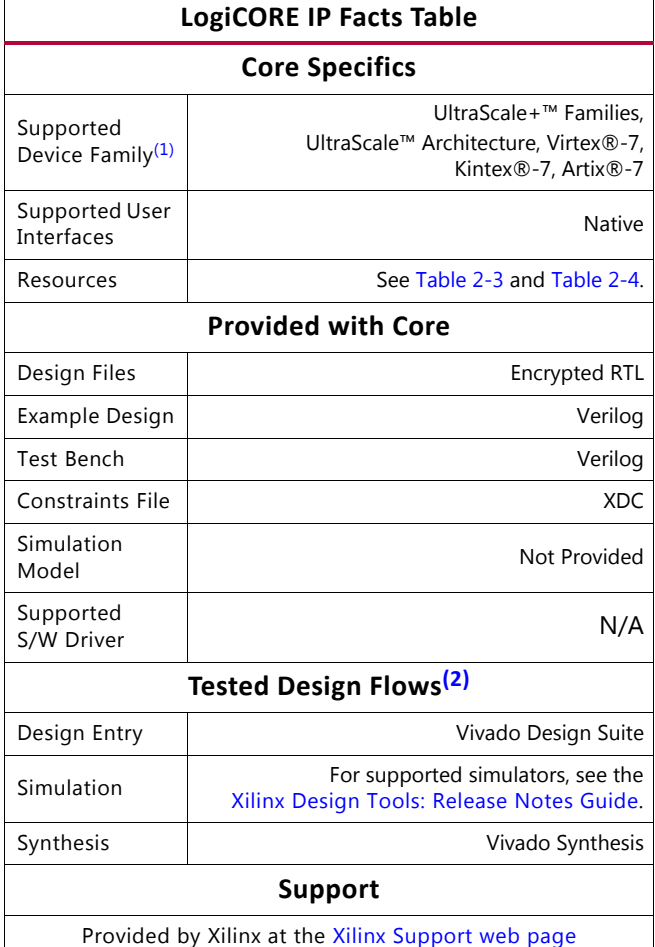

#### **Notes:**

- <span id="page-3-1"></span>1. For a complete list of supported devices, see the Vivado IP catalog .
- <span id="page-3-2"></span>2. For the supported versions of the tools, see the [Xilinx Design Tools: Release Notes Guide](https://www.xilinx.com/cgi-bin/docs/rdoc?v=2017.2;t=vivado+release+notes).

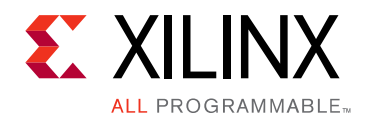

# *Chapter 1*

# <span id="page-4-0"></span>Overview

Single Error Correction and Double Error Detection (SEC-DED) error correction codes (ECC) are used to increase reliability against soft errors from random noise. As technology has scaled, the decreasing supply voltages and increasing interface speeds has resulted in reduced noise margins. This margin reduction increases the probability of soft errors introduced in both on-chip and off-chip FPGA components. For FPGA internal memory and external memories, error correction codes are needed to reduce radiation induced soft errors or single event upsets (SEU). For maintaining signal integrity, high-speed off-chip interfaces such as multi-gigabit transceivers also require increased protection against bit errors introduced due to the clock jitter or random noise. The ECC core increases system reliability under these random error conditions by detecting and correcting all single-bit errors. In addition, it detects double-bit errors in the data.

### <span id="page-4-1"></span>**Feature Summary**

This section summarizes the functionality of the all three ECC core operations: encoder, decoder, encoder/decoder.

#### **ECC Encoder Operation**

The ECC encoder operation calculates check (or protection) bits for the input data. For each 4 to 128 bits of data input, it generates between 4 and 9 check bits. These bits are used during each ECC decoder operation to correct any single-bit errors, or to detect any double-bit errors. The data along with the calculated check bits are provided as an output of ECC encoder function, as shown in [Figure 1-1](#page-5-0). The data and check bits output of the ECC encoder is called an ECC codeword. For more details on the number of check bits required for the configured data width, see [Vivado Integrated Design Environment in Chapter 4](#page-18-2).

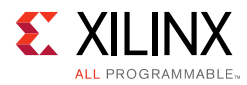

<span id="page-5-0"></span>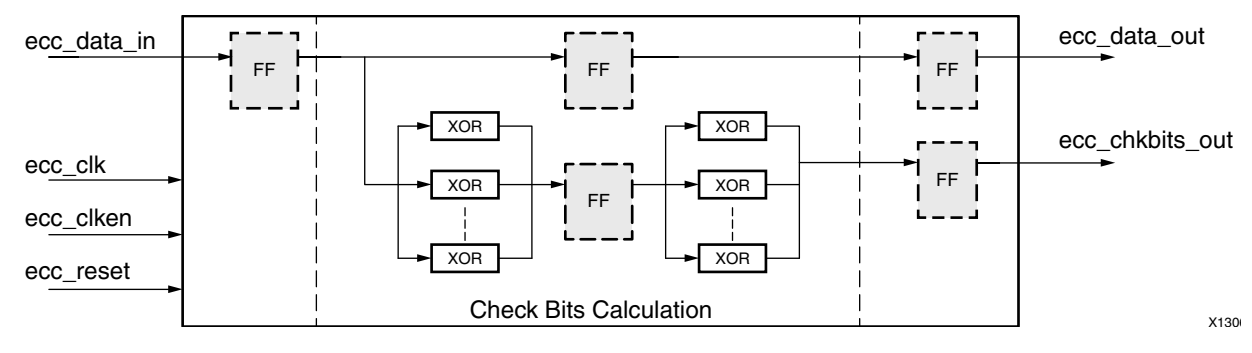

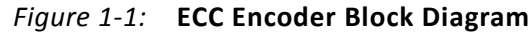

#### **ECC Decoder Operation**

The ECC decoder operation generates error correction syndrome bits for the input data and check bits. These syndrome bits are used to correct any single-bit errors, or to detect (but not correct) any double-bit errors in the input data. The single bit error corrected data, along with the ecc\_sbit\_err status or the uncorrected data with ecc\_dbit\_err status, are provided as an output of the ECC decoder function, as shown in [Figure 1-2.](#page-5-1) If no errors are detected, input data is forwarded at the output, and both ecc\_sbit\_err and ecc\_dbit\_err status outputs are kept de-asserted.

The ECC decoder operations can also be bypassed by asserting the  $ecc\_correct\_n$  input. When the operations are bypassed, the input data is forwarded at the output, and both ecc\_sbit\_err and ecc\_dbit\_err status outputs are kept deasserted. The ECC bypass function can be applied when error protection/correction is not required for portions of data or payload provided to the ECC core.

<span id="page-5-1"></span>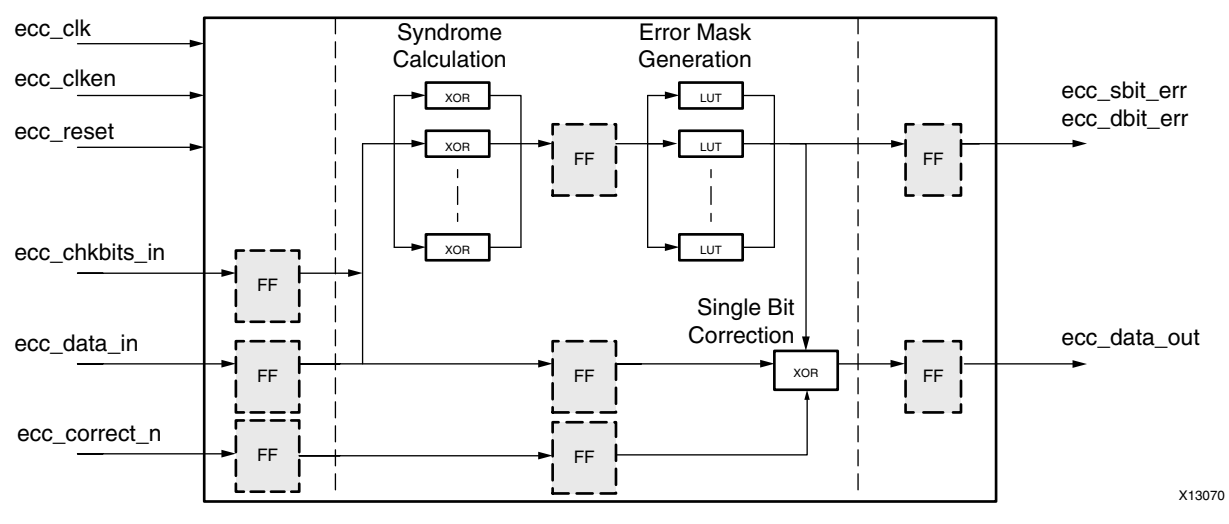

*Figure 1-2:* **ECC Decoder Block Diagram**

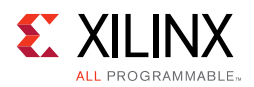

### **ECC Encoder/Decoder Operation**

The ECC encoder/decoder combines both encoder and decoder operations in a single module and is most suited for applications requiring either encoding or decoding but not both at the same time. The ECC encoder/decoder function provides an additional ecc\_encode input. When this input is asserted High, ECC encoder operations are performed on the input data. When ecc\_encode input is de-asserted, ECC decoder operations are performed on input codeword (data and check bits). When ecc\_correct\_n input is asserted High during ECC decoder operation, the decoding operation is bypassed and input data is forwarded at the output with error status outputs kept deasserted.

The ECC encoder/decoder function provides an optimized solution for Single Port Memory operations or for extending ECC function over byte enabled data with an external read-modify-write operation.

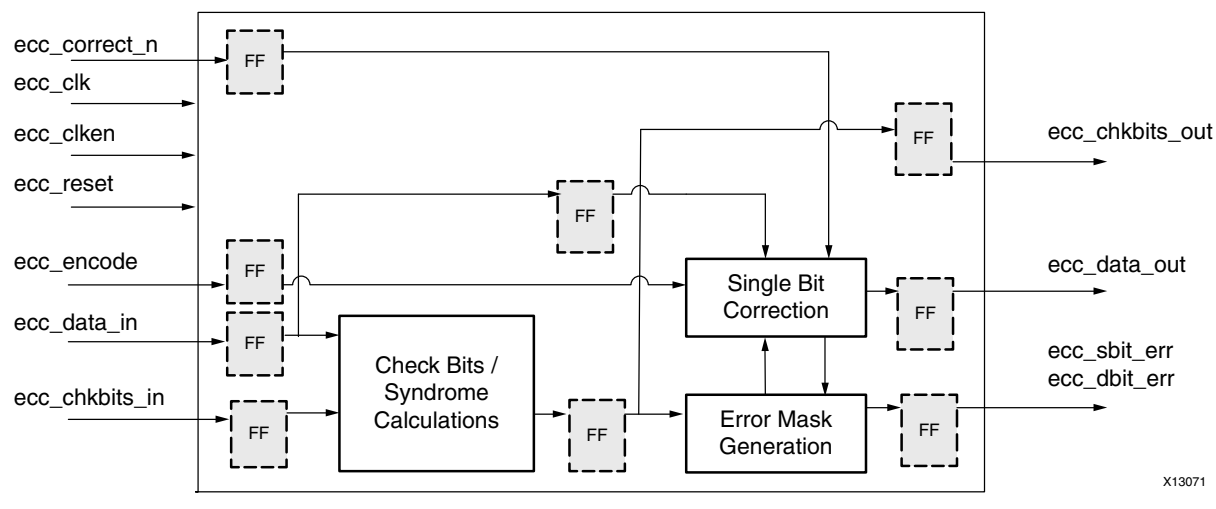

*Figure 1-3:* **ECC Encoder/Decoder Block Diagram**

#### **ECC Clock Enable and Registering Options**

The ECC core supports multiple registering options. These options include input registering, output registering and an optional internal pipeline registering stage. Each registering stage can be independently enabled. The internal pipeline registering stage breaks the computation logic into two parts and can be used for higher data widths for frequency optimization. In addition, the clock enable can be used to save power. When one or more registering stages are enabled and when clock enable is used, the ECC core pipelines the data with respect to the clock enable.

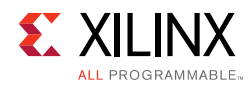

# <span id="page-7-0"></span>**Applications**

[Figure 1-4](#page-7-1) shows an example of the ECC Encoder and ECC Decoder use case. The ECC Encoder and ECC Decoder functions are used along with Internal Memories for single bit error correction function. The error correction function here increases reliability against radiation induced soft errors or Single Event upsets [SEU].

<span id="page-7-1"></span>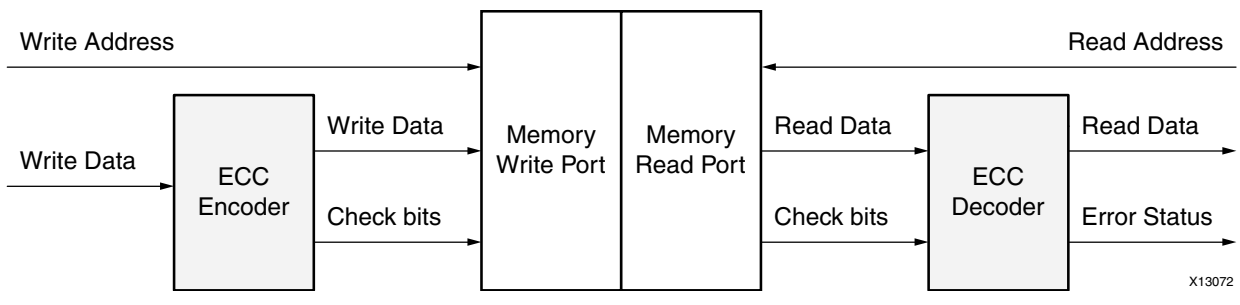

*Figure 1-4:* **ECC Encoder and ECC Decoder Application Example**

In [Figure 1-5,](#page-7-2) ECC Encoder/Decoder function is used with the off-chip DDR memory. The write operations to the memory are performed using data byte enables or data strobes. Because ECC functions inherently do not support byte enables, to perform data writes with byte enables, a read-modify-write operation is used.

<span id="page-7-2"></span>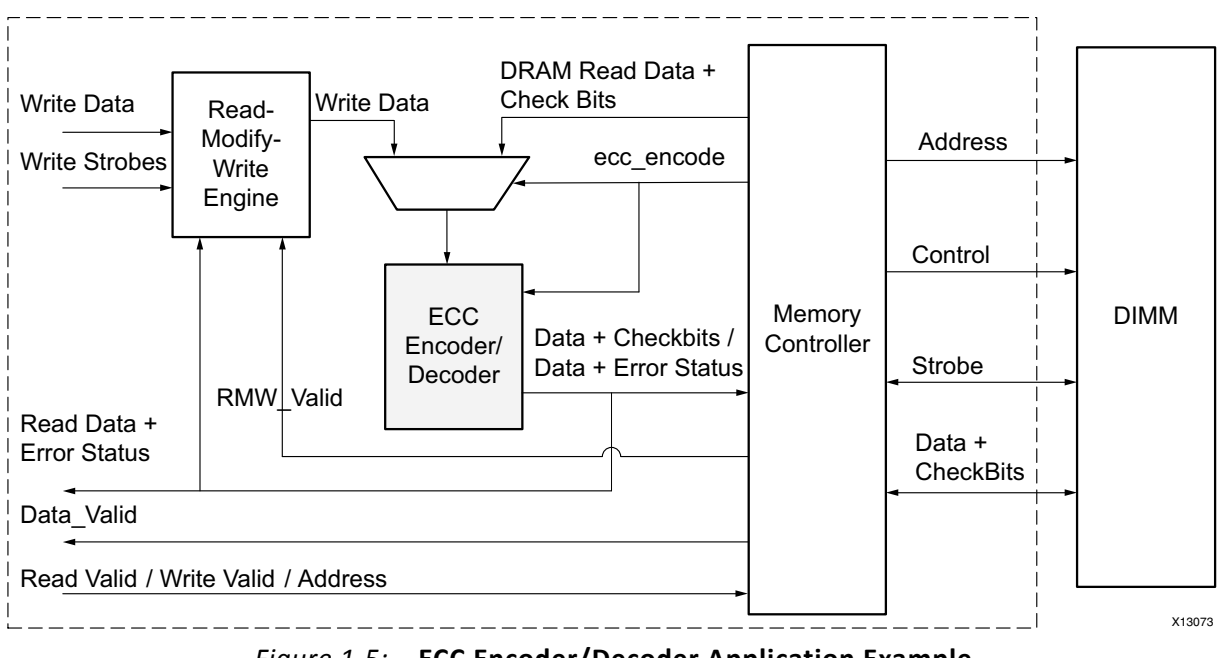

*Figure 1-5:* **ECC Encoder/Decoder Application Example**

For DDR memory writes, first a read is performed to the memory. The codeword received from DDR memory is checked for single bit errors and then the corrected data is provided to read-modify-write operation. The output of read-modify-write operation is again provided to ECC core to generate the write codeword to the DDR Memory. For DDR memory

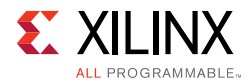

reads, the codeword read from DDR Memory is checked for single bit errors by the ECC function. The corrected data along with error status is then provided at the user interface. A single instance of ECC encoder/decoder function is used here for both reads from the DDR memory to perform Read-Modify-Write to the DDR memory.

*Note:* The ECC functions supported are suited for applications requiring random bit error conditions and are not suited for applications requiring burst error detection or correction. For more than 2-bits in error, the supported ECC function does not guarantee a robust error detection operation and may even result in an incorrect single bit error correction operation.

## <span id="page-8-0"></span>**Licensing and Ordering Information**

This Xilinx LogiCORE IP module is provided at no additional cost with the Xilinx Vivado Design Suite under the terms of the [Xilinx End User License](https://www.xilinx.com/cgi-bin/docs/rdoc?t=eula). Information about this and other Xilinx LogiCORE IP modules is available at the [Xilinx Intellectual Property](https://www.xilinx.com/products/intellectual-property.html) page. For information about pricing and availability of other Xilinx LogiCORE IP modules and tools, contact your [local Xilinx sales representative](https://www.xilinx.com/about/contact.html).

# *Chapter 2*

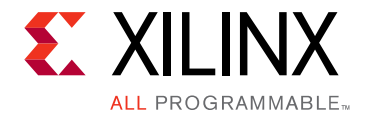

# <span id="page-9-0"></span>Product Specification

The LogiCORE IP ECC core is ideal for robust data transmission with error correction and checking capabilities. The adaptable core supports Hamming and Hsiao algorithms for Single Error Correction and Double Error Detection (SEC-DED) error correction codes (ECC).

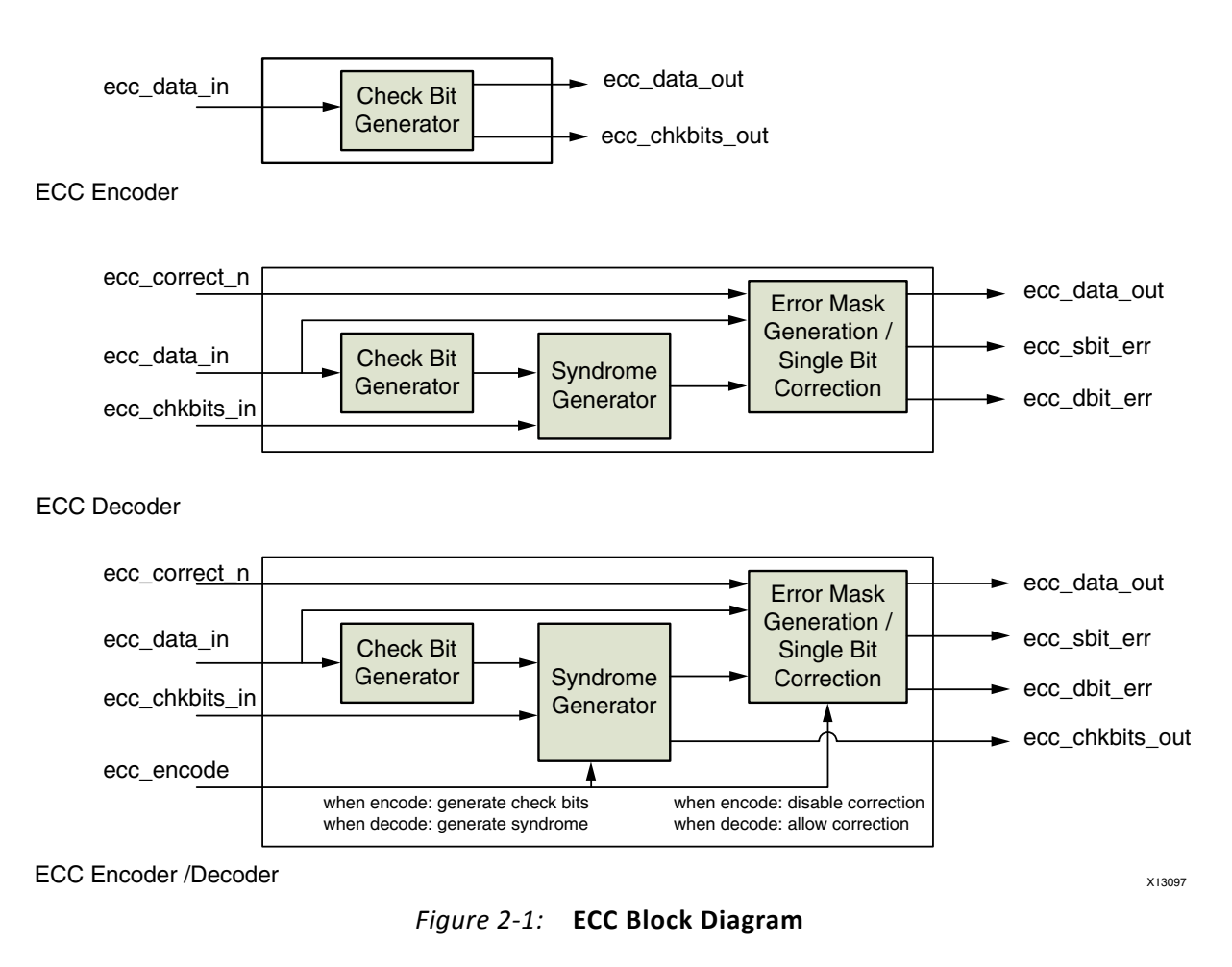

# <span id="page-9-1"></span>**Performance**

This section details the performance information for various core configurations.

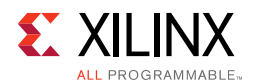

### <span id="page-10-2"></span>**Maximum Frequencies**

[Table 2-1](#page-10-0) and [Table 2-2](#page-10-1) show the performance numbers for the ECC core for the Kintex™-7 family and -1 speed grade of FPGAs. Benchmark values have been generated using the Vivado® Design Suite. In the benchmark designs, the core is encased in a wrapper with input and output registers to remove the effects of I/O delays from the results.

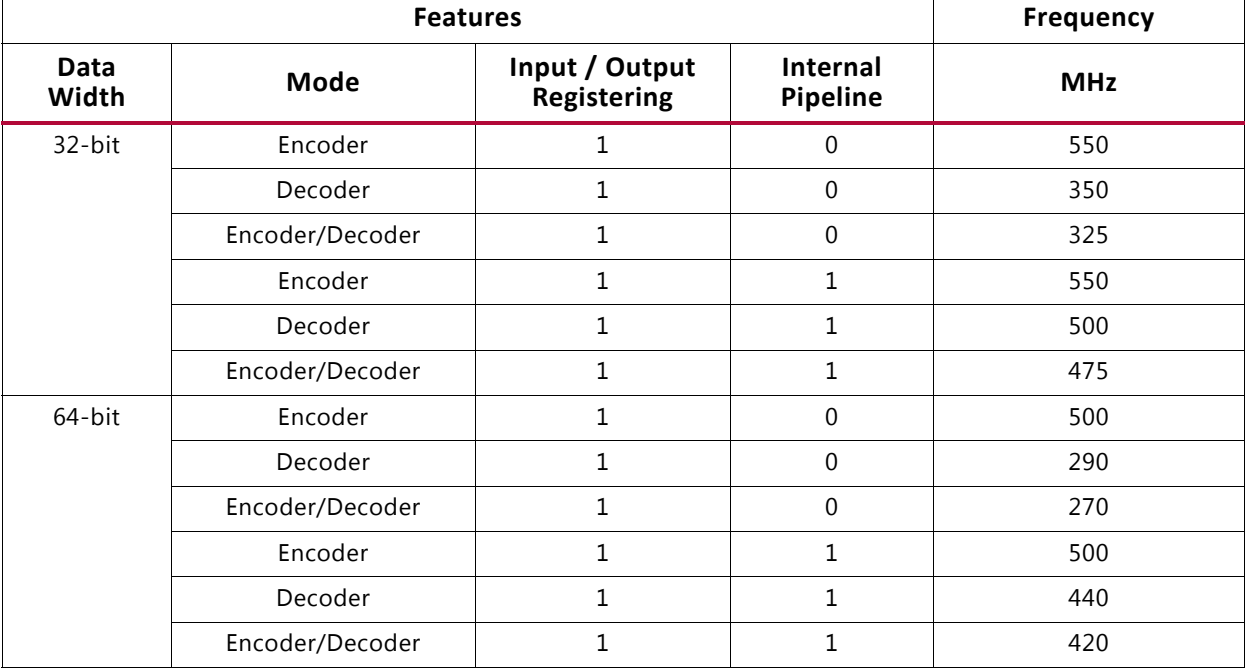

<span id="page-10-0"></span>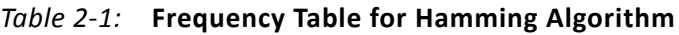

<span id="page-10-1"></span>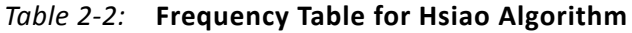

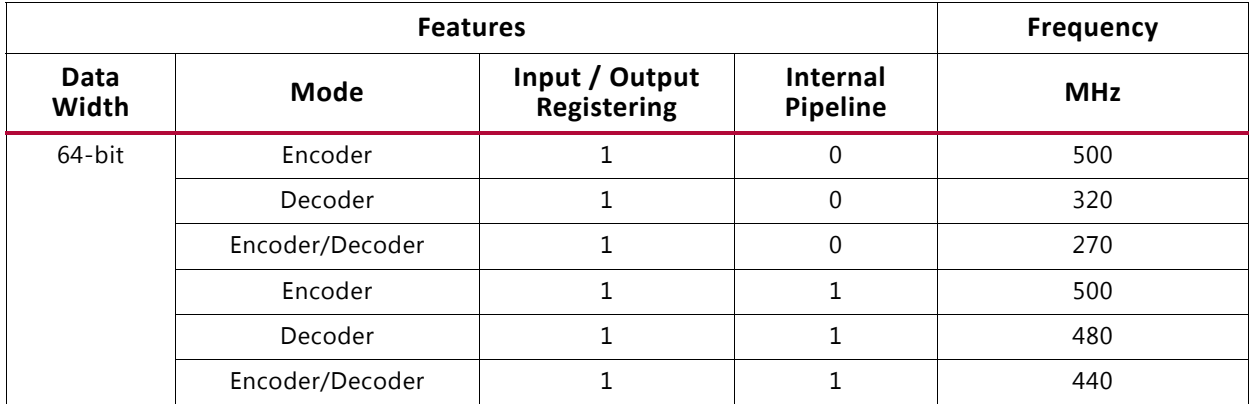

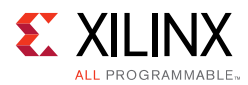

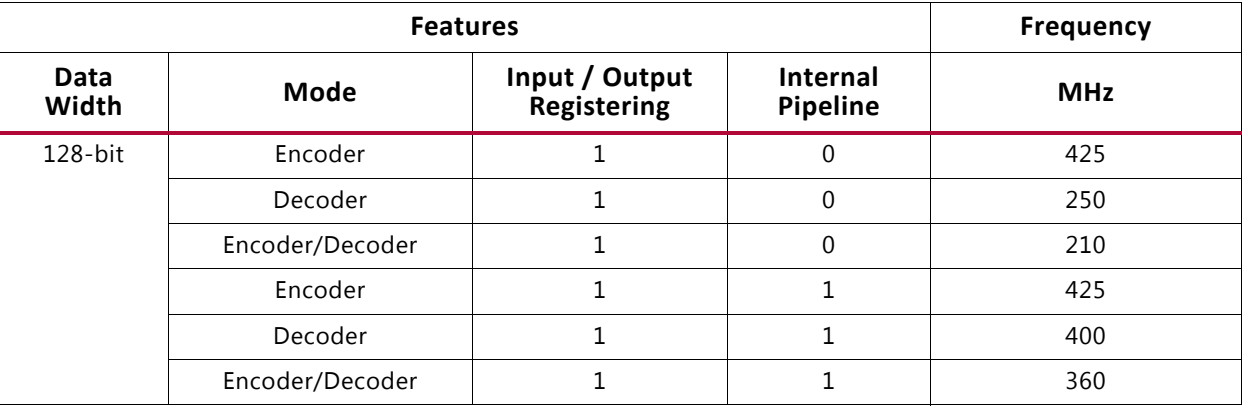

#### *Table 2-2:* **Frequency Table for Hsiao Algorithm** *(Cont'd)*

#### **Latency**

The latency of the signals of the ECC core varies for different Configurations. See [Latency in](#page-16-1)  [Chapter 3](#page-16-1) for more details.

## <span id="page-11-0"></span>**Resource Utilization**

[Table 2-3](#page-11-2) and [Table 2-4](#page-12-2) show the resource utilization numbers for the ECC core for the Kintex™-7 family and -1 speed grade of FPGAs. Benchmark values have been generated using the Xilinx Vivado Design Suite.

<span id="page-11-2"></span><span id="page-11-1"></span>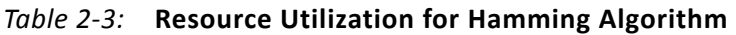

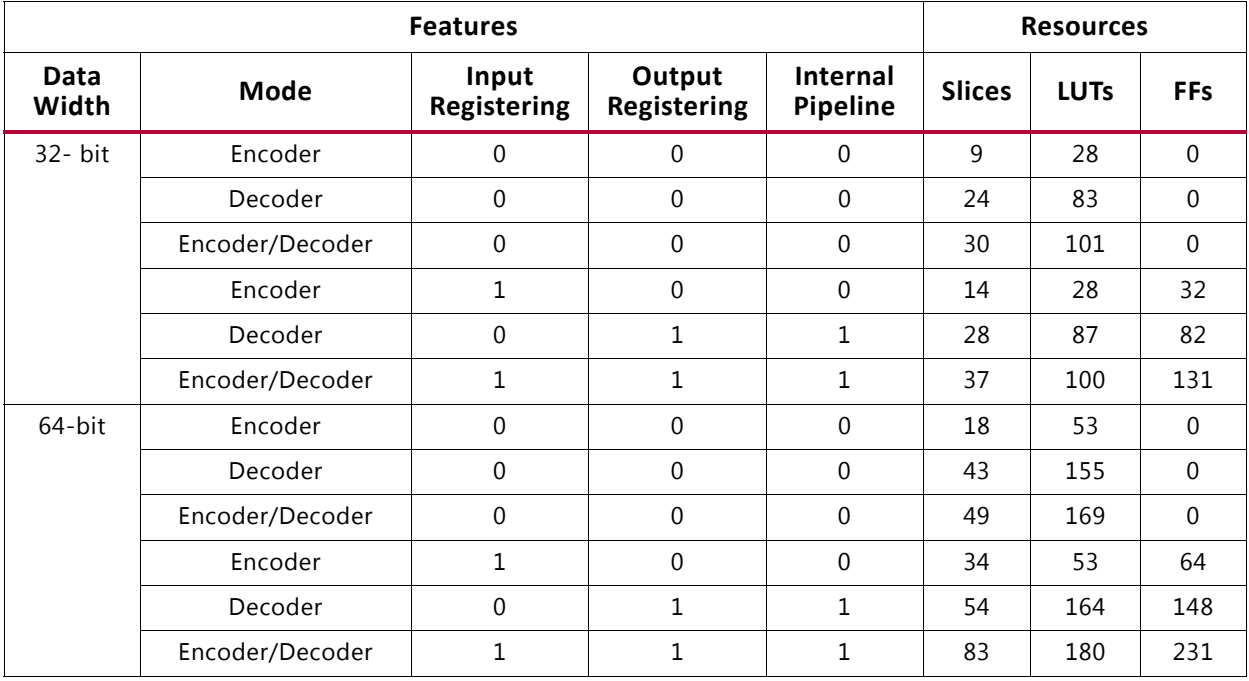

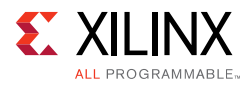

| <b>Features</b> |                 |                      |                       |                      |               | <b>Resources</b> |              |  |
|-----------------|-----------------|----------------------|-----------------------|----------------------|---------------|------------------|--------------|--|
| Data<br>Width   | <b>Mode</b>     | Input<br>Registering | Output<br>Registering | Internal<br>Pipeline | <b>Slices</b> | <b>LUTs</b>      | <b>FFs</b>   |  |
| $64 - bit$      | Encoder         | $\Omega$             | $\Omega$              | $\Omega$             | 14            | 47               | $\Omega$     |  |
|                 | Decoder         | $\Omega$             | $\mathbf{0}$          | $\Omega$             | 47            | 164              | $\Omega$     |  |
|                 | Encoder/Decoder | $\Omega$             | $\mathbf{0}$          | 0                    | 53            | 184              | $\Omega$     |  |
|                 | Encoder         | 1                    | 0                     | $\Omega$             | 33            | 47               | 64           |  |
|                 | Decoder         | $\Omega$             | $\mathbf{1}$          | $\mathbf{1}$         | 65            | 171              | 139          |  |
|                 | Encoder/Decoder | $\mathbf{1}$         | $\mathbf{1}$          | $\mathbf{1}$         | 83            | 172              | 223          |  |
| $128$ -bit      | Encoder         | $\Omega$             | 0                     | 0                    | 29            | 100              | $\Omega$     |  |
|                 | Decoder         | $\Omega$             | $\mathbf{0}$          | $\Omega$             | 88            | 299              | $\mathbf{0}$ |  |
|                 | Encoder/Decoder | $\Omega$             | $\Omega$              | $\theta$             | 93            | 313              | $\Omega$     |  |
|                 | Encoder         | 1                    | $\mathbf{0}$          | $\Omega$             | 71            | 102              | 128          |  |
|                 | Decoder         | $\Omega$             | $\mathbf{1}$          | $\mathbf{1}$         | 119           | 292              | 268          |  |
|                 | Encoder/Decoder | 1                    | 1                     | 1                    | 226           | 293              | 416          |  |

<span id="page-12-2"></span><span id="page-12-1"></span>*Table 2-4:* **Resource Utilization for Hsiao Algorithm**

# <span id="page-12-0"></span>**Port Descriptions**

[Table 2-5](#page-12-3) details the ECC core global signals.

<span id="page-12-3"></span>*Table 2-5:* **ECC Core Global Signals**

| <b>Name</b> | <b>Direction</b> | <b>Description</b>                                                                                                    |
|-------------|------------------|----------------------------------------------------------------------------------------------------|
| ecc clk     | Input            | <b>ECC Clock:</b> Applicable when one or more registering stages are<br>enabled for the core. ECC core operations are synchronous to<br>ecc_clk signal                                              |
| ecc clken   | Input            | <b>ECC Clock Enable:</b> Applicable when one or more registering stages<br>are enabled for the core. When ecc clken is used, ECC core<br>operations are synchronous to ecc clk clock and ecc clken. |
| ecc reset   | Input            | <b>ECC Reset:</b> Applicable when one or more registering stages are<br>enabled for the core. This signal is synchronous and<br>active-High.                                                        |

[Table 2-6](#page-13-0) details the ECC core signals.

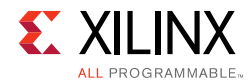

#### <span id="page-13-0"></span>*Table 2-6:* **ECC Core Signals**

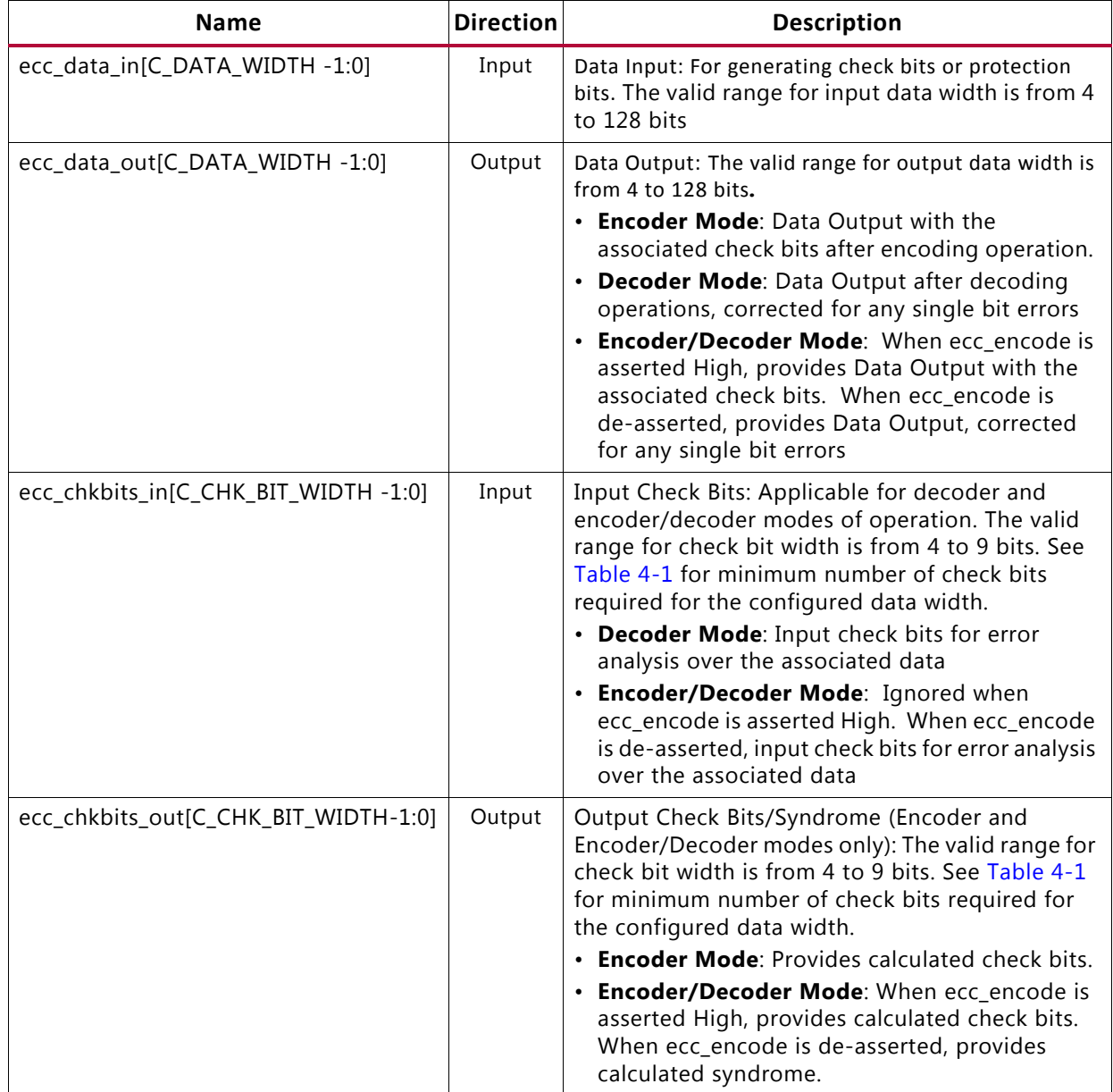

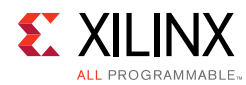

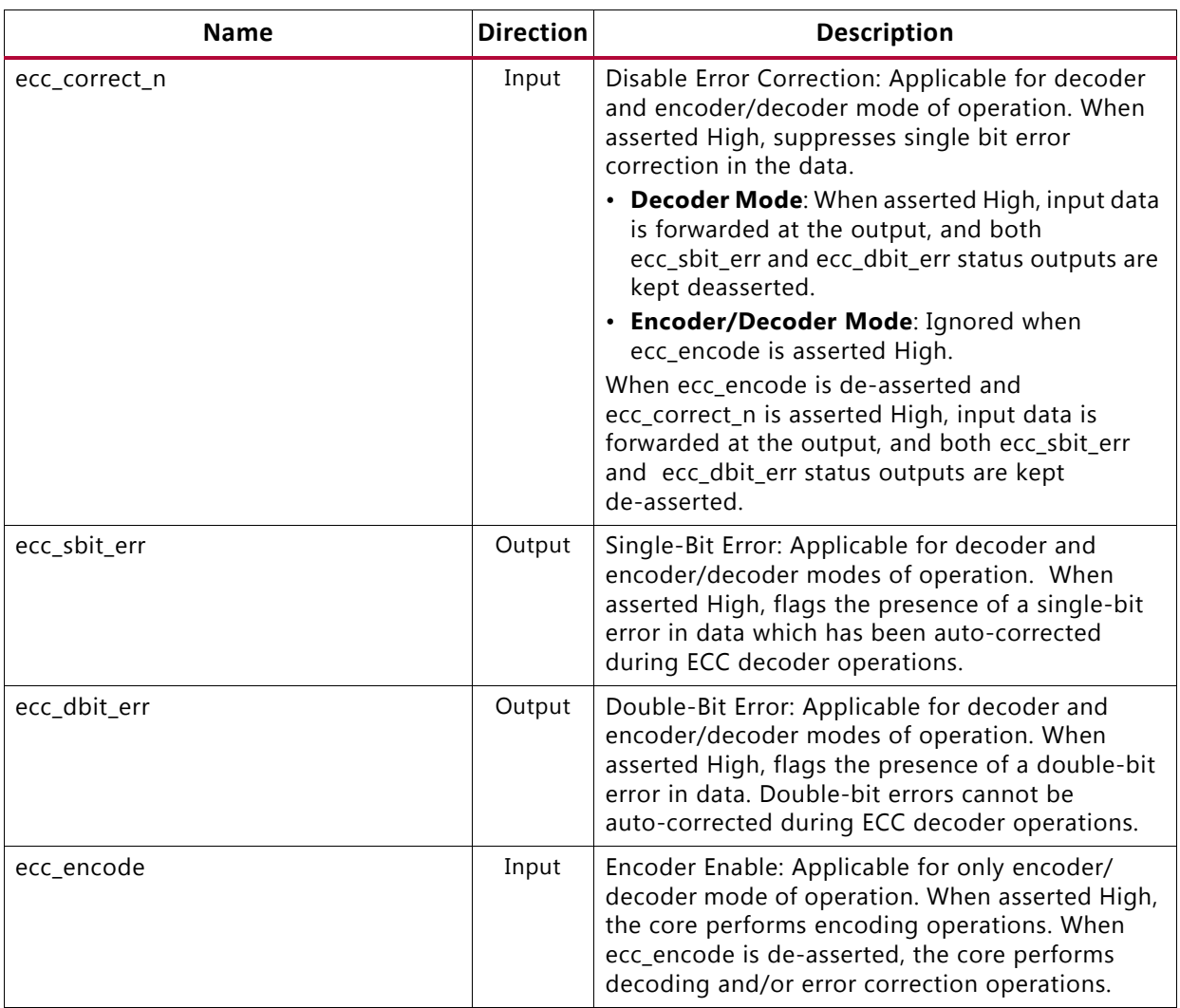

#### *Table 2-6:* **ECC Core Signals** *(Cont'd)*

## *Chapter 3*

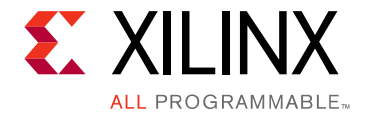

# <span id="page-15-0"></span>Designing with the Core

This chapter includes guidelines and additional information to facilitate designing with the core.

# <span id="page-15-1"></span>**General Design Guidelines**

The customizable ECC core provides multiple registering options to the user. You can set the frequency at which the core needs to operate. Based on the required frequency, select the appropriate pipeline or input/output registering option. Each registering stage will impact the latency of the core by one clock cycle.

The clock enable functionality can be used when one or more registering stages are enabled for the core. The clock enable function allows the core to perform operations only when both clock and clock enable are asserted High. Based on the synchronous elements gated by a common clock enable in the design, the ECC core can also be constrained with the clock enable period instead of applied clock period.

# <span id="page-15-2"></span>**Clocking**

The ECC core has a single clock  $(ecc_c1k)$  input and is used only when one or more registering stages are enabled for the design.

### <span id="page-15-3"></span>**Resets**

The ECC core supports an active-High synchronous reset (ecc\_reset) input. The reset input is applicable only when one or more registering stages are enabled for the design.

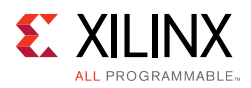

# <span id="page-16-1"></span><span id="page-16-0"></span>**Latency**

The ECC core supports Input Registering, Output Registering and Internal Pipeline Registering options. Each of these registering stages can be independently enabled during core generation. The clock cycle latency of the core equals the number of registering stages selected. There is no clock cycle latency when none of the registering stages are selected; in this case the core latency is determined by logical delay of the core. For more details on ECC core delays, see [Maximum Frequencies in Chapter 2](#page-10-2).

When Clock Enable is used with the registering stages, ECC core operations are synchronous to both ECC clock and ECC Clock Enable. In this case, clock cycle latency of the core equals the number registering stages only when both clock and clock enable are asserted High.

[Figure 3-1](#page-16-2) provides timing diagram for ECC Encoder function with a single stage of registering. With the clock-enable signal set to high, the calculated check bits and data appear here at the next rising edge of the clock. The clock enable feature when enabled allows to control when encoded data should appear on the output port.

<span id="page-16-2"></span>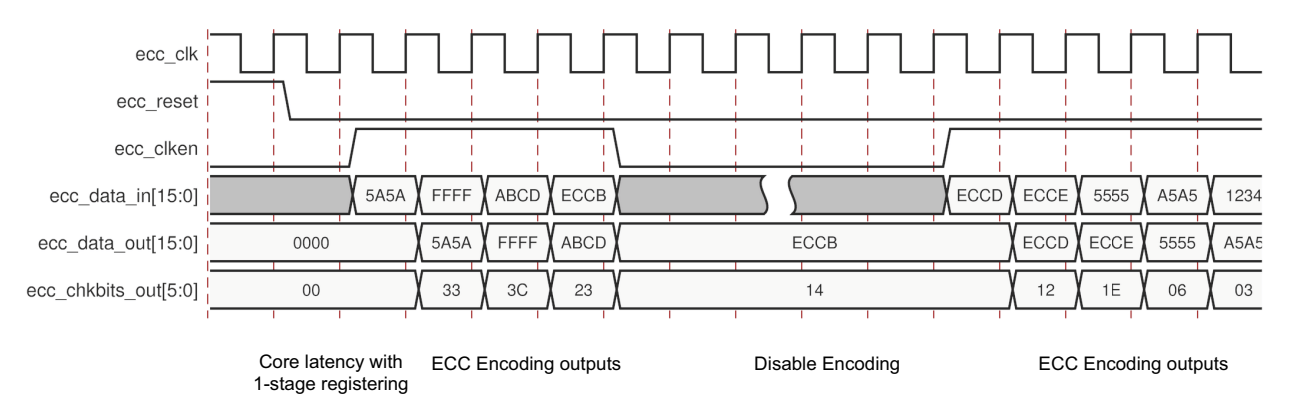

*Figure 3-1:* **ECC Encoder Single-Stage Registering**

[Figure 3-2](#page-17-0) provides timing diagram for ECC Decoder function with two stages of registering. The data corrected for any single bit error and status outputs here appears after two rising edges of the clock. The clock enable feature here is used to perform each ECC operation in two clock cycles.

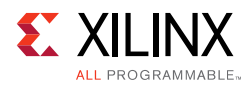

<span id="page-17-0"></span>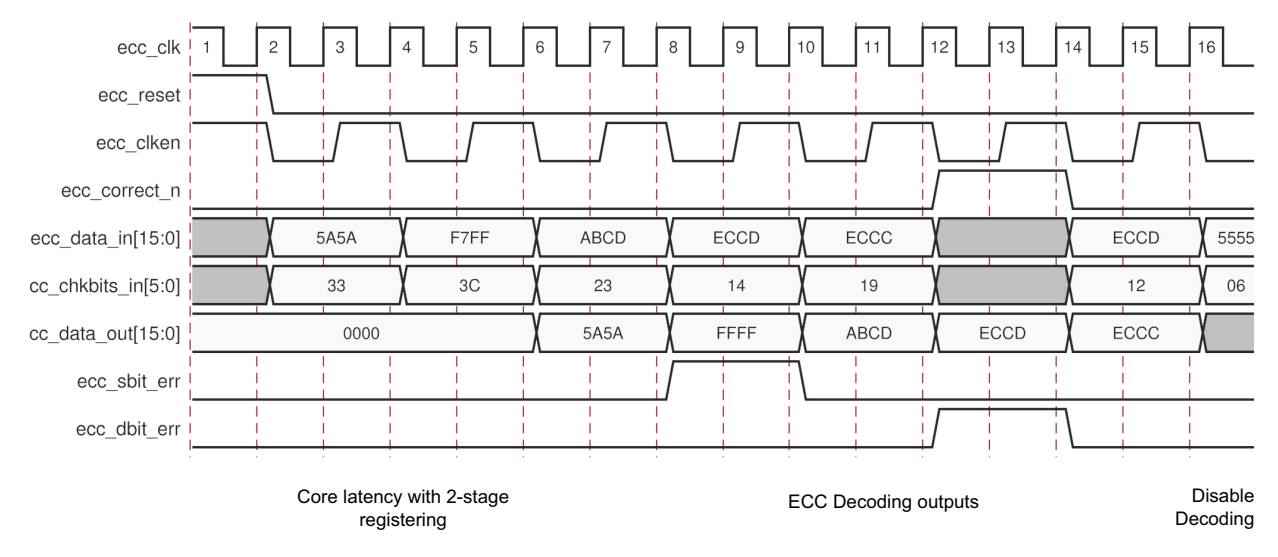

*Figure 3-2:* **ECC Decoder Two-Stage Registering**

[Figure 3-3](#page-17-1) provides timing diagram for ECC Encoder/Decoder function with three stages of registering. When ecc\_encode input is asserted High, ECC Encoder operations are performed on the input data and the calculated check bits and data appear after three rising edges of the clock. When ecc\_encode input is de-asserted ECC Decoder operations are performed on input data and check bits, the data corrected for any single bit error and status outputs appears here after three rising edge of the clock.

<span id="page-17-1"></span>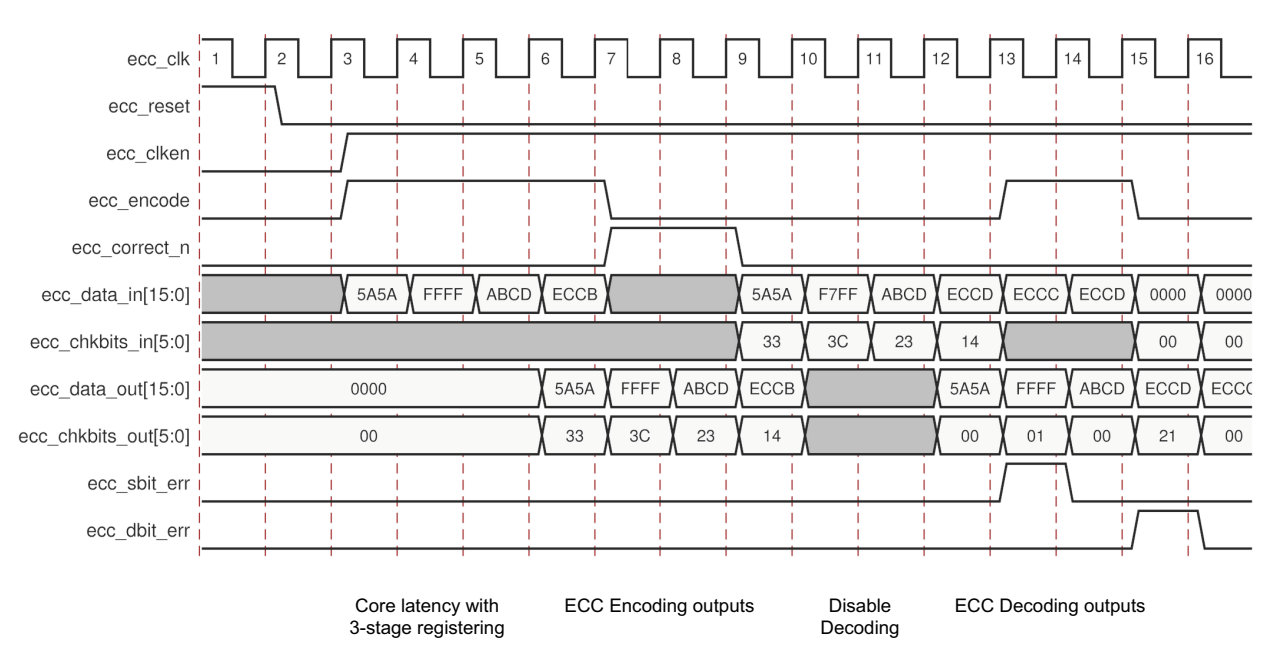

*Figure 3-3:* **ECC Encoder/Decoder Three-Stage Registering**

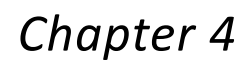

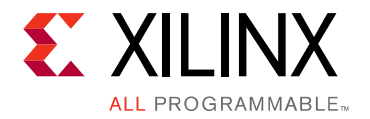

# <span id="page-18-3"></span><span id="page-18-0"></span>Design Flow Steps

This chapter describes customizing and generating the core, constraining the core, and the simulation, synthesis and implementation steps that are specific to this IP core. More detailed information about the standard Vivado® design flows and the IP integrator can be found in the following Vivado Design Suite user guides:

- *Vivado Design Suite User Guide: Designing IP Subsystems using IP Integrator* (UG994) [\[Ref 3\]](#page-30-5)
- *Vivado Design Suite User Guide: Designing with IP* (UG896) [\[Ref 6\]](#page-30-3)
- *Vivado Design Suite User Guide: Getting Started* (UG910) [\[Ref 9\]](#page-30-4)
- *Vivado Design Suite User Guide: Logic Simulation* (UG900) [\[Ref 4\]](#page-30-6)

## <span id="page-18-1"></span>**Customizing and Generating the Core**

This section includes information about using Xilinx tools to customize and generate the core in the Vivado Design Suite environment.

### <span id="page-18-2"></span>**Vivado Integrated Design Environment**

You can customize the IP for use in your design by specifying values for the various parameters associated with the IP core using the following steps:

- 1. Select the IP from the IP catalog.
- 2. Double-click the selected IP or select the Customize IP command from the toolbar or right-click menu .

For details, see the *Vivado Design Suite User Guide: Designing with IP* (UG896) [\[Ref 6\]](#page-30-3) and the *Vivado Design Suite User Guide: Getting Started* (UG910) [\[Ref 9\]](#page-30-4).

*Note:* Figures in this chapter are illustrations of the Vivado Integrated Design Environment (IDE). This layout might vary from the current version.

[Figure 4-1](#page-19-1) shows the Vivado IDE for the ECC core.

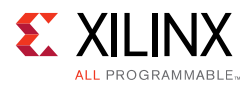

<span id="page-19-1"></span>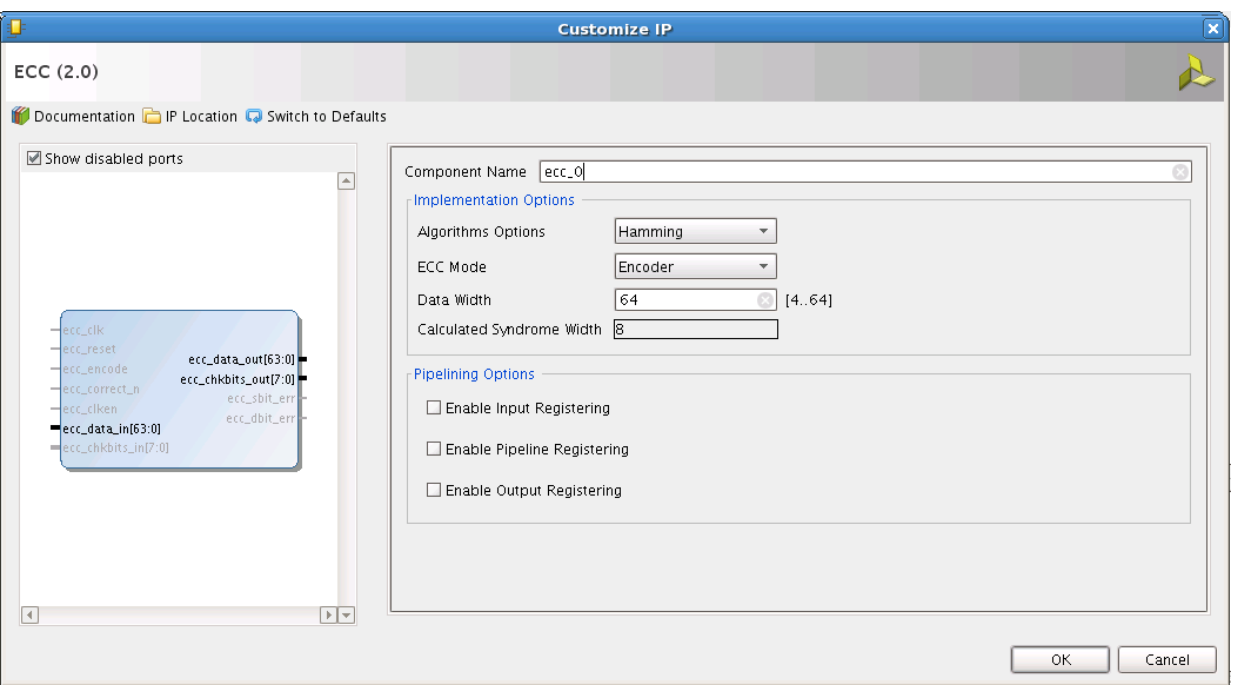

*Figure 4-1:* **ECC in the Vivado IDE**

- **Algorithm Option**: Selects Hamming or Hsiao algorithms for ECC operations. The algorithm selected must be the same for encoder and decoder cores for ECC encoding and subsequent decoding operations.
- **ECC Mode**: Selects Encoder, Decoder or Encoder/Decoder operations of the ECC core.
- **Data Width**: Configures the width of data in bits for ECC operations. The valid range for data width is 4 to 64 bits for Hamming and 4 to 128 bits for HSIAO algorithm.

[Table 4-1](#page-19-2) provides the minimum number of check bits required for the configured data width in bits.

| Data Width (Bits) | <b>Minimum Check Bits</b> |
|-------------------|---------------------------|
|                   |                           |
| $5 - 11$          | 5                         |
| $12 - 26$         |                           |
| $27 - 57$         |                           |
| 58-64             |                           |
| 65-128            |                           |

<span id="page-19-2"></span><span id="page-19-0"></span>*Table 4-1:* **Minimum Check Bits Utilization**

- **Enable Input Registering**: When selected, the ECC core registers all of its inputs.
- **Enable Pipeline Registering**: When selected, the ECC core inserts an internal pipeline register stage to the core.

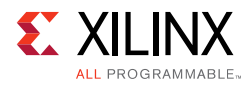

• **Enable Output Registering**: When selected, the ECC core registers all of its outputs.

#### **Output Generation**

For details, see "Generating IP Output Products" in the *Vivado Design Suite User Guide: Designing with IP* (UG896) [\[Ref 6\].](#page-30-3)

### <span id="page-20-0"></span>**Constraining the Core**

This section contains information about constraining the core in the Vivado® Design Suite.

#### **Required Constraints**

The ECC core constraints can be applied from the top-level constraints file. Clock constraint can be applied when one or more registering stages are selected for the core. Max delay constraint can be applied in case none of the registering stages are selected for the core.

#### **Device, Package, and Speed Grade Selections**

See [IP Facts](#page-3-3) for details about support devices.

#### **Clock Frequencies**

There are no clock frequency constraints for this core.

#### **Clock Management**

There are no additional clock management constraints for this core.

#### **Clock Placement**

There are no additional clock placement constraints for this core.

#### **Banking**

There are no banking constraints for this core.

#### **Transceiver Placement**

There are no transceiver constraints for this core.

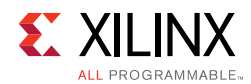

### **I/O Standard and Placement**

There are no I/O constraints for this core.

# <span id="page-21-0"></span>**Simulation**

For details, see the *Vivado Design Suite User Guide: Logic Simulation* (UG900) [\[Ref 4\]](#page-30-6).

# <span id="page-21-1"></span>**Synthesis and Implementation**

For details about synthesis and implementation, see the *Vivado Design Suite User Guide: Designing with IP* (UG896) [\[Ref 6\].](#page-30-3)

# *Chapter 5*

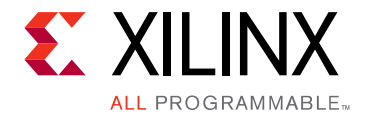

# <span id="page-22-0"></span>Example Design

<span id="page-22-1"></span>This chapter contains information about the example design provided in the Vivado® Design Suite. [Figure 5-1](#page-22-1) shows the configuration of the example design.

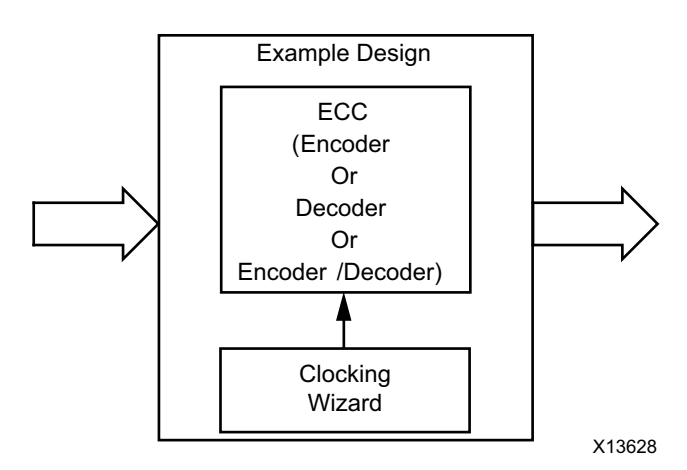

*Figure 5-1:* **Exampled Design Block Diagram**

The example design contains the following:

- An instance of the ECC core.
- Clocking wizard to generate clock signals for the example design.

## *Chapter 6*

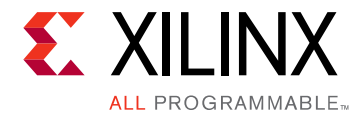

# <span id="page-23-0"></span>Test Bench

This chapter contains information about the test bench provided in the Vivado® Design Suite.

[Figure 6-1](#page-23-1) shows a block diagram of the demonstration test bench for Encoder or Encoder/ Decoder configuration.

<span id="page-23-1"></span>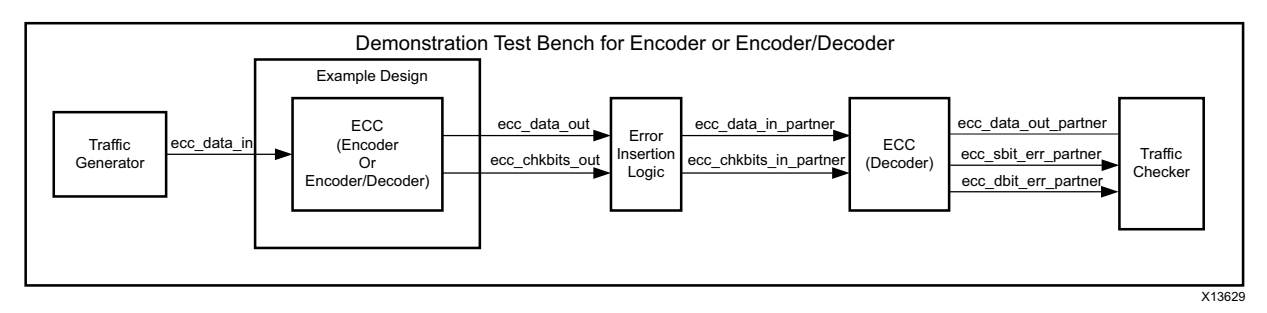

*Figure 6-1:* **Encoder or Encoder/Decoder Configuration**

[Figure 6-2](#page-23-2) shows a block diagram of the demonstration test bench for Decoder configuration.

<span id="page-23-2"></span>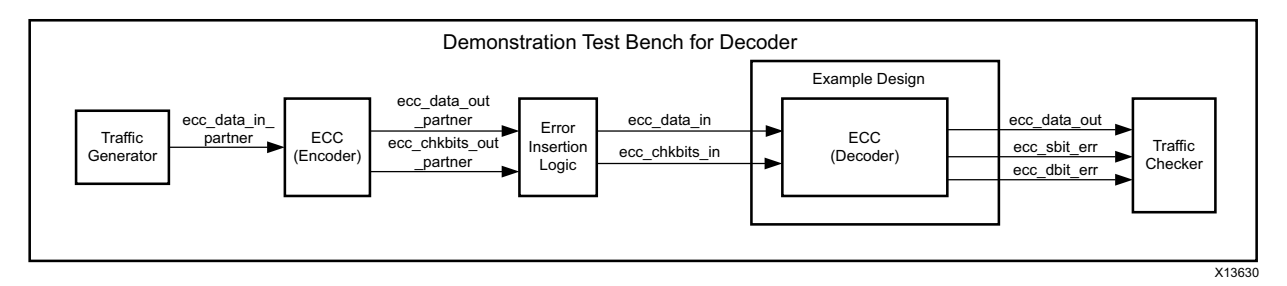

*Figure 6-2:* **Decoder Configuration**

To demonstrate the functionality of ECC core, a partner instance of ECC core in complementary mode is connected to the ECC core in example design. The demonstration test bench performs the following tasks:

- 1. Input clock signals are generated.
- 2. A reset is applied to the example design.
- 3. For Encoder/Decoder configuration, the ECC module in example design is configured as a Encoder.

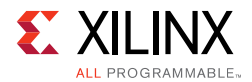

- 4. Clock enable for the ECC core is generated, in cases where registering is involved.
- 5. ecc\_corrent\_n signal is de-asserted.
- 6. The traffic generator starts generating data for ten clock periods continuously.
- 7. The Error Insertion Logic inserts single- and double-bit errors alternatively in the encoded data.
- 8. The Traffic Checker checks the output data from the ECC Decoder. When a single-bit error or a double-bit error is not detected, the test bench errors out with ERROR : single/double bit error not detected in the console. When a single bit error is not corrected, the error message "ERROR : expected data mis-match = expected, actual" is issued at the console.
- 9. Ten transactions are showcased in the test bench. The test bench finishes with the message Test Completed Successfully.

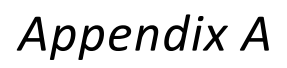

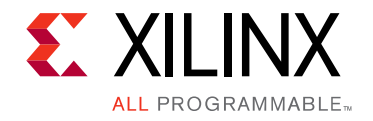

# <span id="page-25-0"></span>Verification, Compliance, and Interoperability

This appendix provides details about how this IP core was tested for compliance.

## <span id="page-25-1"></span>**Simulation**

The ECC core has been tested with Xilinx® Vivado™ Design Suite and Mentor Graphics Questa SIM simulator.

## <span id="page-25-2"></span>**Hardware Testing**

The ECC core has been validated at 200 MHz on KC705 board using Kintex-7 FPGA -2 speed grade device (325T). The core was configured for encoder, decoder, encoder/decoder modes across 4-128 data widths.

# *Appendix B*

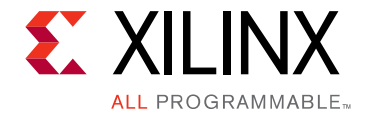

# <span id="page-26-0"></span>Migrating and Upgrading

This appendix contains information about migrating a design from ISE<sup>®</sup> to the Vivado<sup>®</sup> Design Suite, and for upgrading to a more recent version of the IP core. For customers upgrading in the Vivado Design Suite, important details (where applicable) about any port changes and other impact to user logic are included.

### <span id="page-26-1"></span>**Migrating to the Vivado Design Suite**

For information about migrating to the Vivado Design Suite, see the *ISE to Vivado Design Suite Migration Guide* (UG911) [\[Ref 7\]](#page-30-7).

## <span id="page-26-2"></span>**Upgrading in the Vivado Design Suite**

This section provides information about any changes to the user logic or port designations that take place when you upgrade to a more current version of this IP core in the Vivado Design Suite.

#### **Parameter Changes**

There are no parameter changes.

#### **Port Changes**

There are no port changes.

*Appendix C*

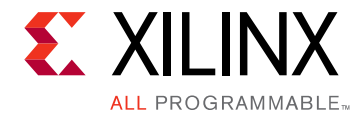

# <span id="page-27-0"></span>Debugging

This appendix includes details about resources available on the Xilinx Support website and debugging tools.

# <span id="page-27-1"></span>**Finding Help on Xilinx.com**

To help in the design and debug process when using the ECC, the [Xilinx Support web page](https://www.xilinx.com/support) (Xilinx Support web page) contains key resources such as product documentation, release notes, answer records, information about known issues, and links for obtaining further product support.

#### **Documentation**

This product guide is the main document associated with the ECC. This guide, along with documentation related to all products that aid in the design process, can be found on the Xilinx Support web page or by using the Xilinx Documentation Navigator.

Download the Xilinx Documentation Navigator from the [Downloads page](https://www.xilinx.com/support/download.html). For more information about this tool and the features available, open the online help after installation.

#### **Answer Records**

Answer Records include information about commonly encountered problems, helpful information on how to resolve these problems, and any known issues with a Xilinx product. Answer Records are created and maintained daily ensuring that users have access to the most accurate information available.

Answer Records for this core are listed below, and can be located by using the Search Support box on the main [Xilinx support web page.](https://www.xilinx.com/support) To maximize your search results, use proper keywords such as

- Product name
- Tool message(s)
- Summary of the issue encountered

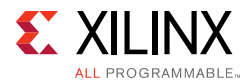

A filter search is available after results are returned to further target the results.

#### **Technical Support**

Xilinx provides technical support in the Xilinx Support web page for this LogiCORE™ IP product when used as described in the product documentation. Xilinx cannot guarantee timing, functionality, or support if you do any of the following:

- Implement the solution in devices that are not defined in the documentation.
- Customize the solution beyond that allowed in the product documentation.
- Change any section of the design labeled DO NOT MODIFY.

To contact Xilinx Technical Support, navigate to the [Xilinx Support web page](https://www.xilinx.com/support).

## <span id="page-28-0"></span>**Debug Tools**

There are many tools available to address ECC design issues. It is important to know which tools are useful for debugging various situations.

#### **Vivado Design Suite Debug Feature**

Vivado lab tools insert logic analyzer and virtual I/O cores directly into your design. Vivado lab tools allow you to set trigger conditions to capture application and integrated block port signals in hardware. Captured signals can then be analyzed. This feature represents the functionality in the Vivado IDE that is used for logic debugging and validation of a design running in Xilinx FPGA devices in hardware.

The Vivado lab tools logic analyzer is used to interact with the logic debug LogiCORE IP cores, including:

- ILA 2.0 (and later versions)
- VIO 2.0 (and later versions)

See *Vivado Design Suite User Guide: Programming and Debugging* [\[Ref 8\].](#page-30-8)

### <span id="page-28-1"></span>**Hardware Debug**

Hardware issues can range from link bring-up to problems seen after hours of testing. This section provides debug steps for common issues.

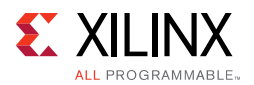

### **General Checks**

Ensure that all the timing constraints for the core were properly incorporated from the example design and that all constraints were met during implementation.

- Does it work in post-place and route timing simulation? If problems are seen in hardware but not in timing simulation, this could indicate a PCB issue. Ensure that all clock sources are active and clean.
- If using MMCMs in the design, ensure that all MMCMs have obtained lock by monitoring the locked port.
- If your outputs go to 0, check your licensing.

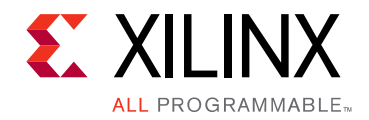

*Appendix D*

# <span id="page-30-0"></span>Additional Resources and Legal Notices

This appendix contains additional resources for the ECC core.

### <span id="page-30-1"></span>**Xilinx Resources**

For support resources such as Answers, Documentation, Downloads, and Forums, see Xilinx [Support](https://www.xilinx.com/support).

## <span id="page-30-2"></span>**References**

These documents provide supplemental material useful with this product guide:

- 1. R. W. Hamming. 1950. "Error Detecting and Error Correcting Codes," *Bell System Technical Journal*.
- 2. M. Y. Hsiao. 1970. "A Class of Optimal Minimum Odd-weight-column SEC-DED Codes," *IBM Journal of Research and Development*.
- <span id="page-30-5"></span>3. *Vivado Design Suite User Guide: Designing IP Subsystems using IP Integrator* ([UG994](https://www.xilinx.com/cgi-bin/docs/rdoc?v=latest;d=ug994-vivado-ip-subsystems.pdf))
- <span id="page-30-6"></span>4. *Vivado Design Suite User Guide: Logic Simulation* ([UG900](https://www.xilinx.com/cgi-bin/docs/rdoc?v=latest;d=ug900-vivado-logic-simulation.pdf))
- 5. *Vivado Design Suite User Guide: Implementation* ([UG904](https://www.xilinx.com/cgi-bin/docs/rdoc?v=latest;d=ug904-vivado-implementation.pdf))
- <span id="page-30-3"></span>6. *Vivado Design Suite User Guide: Designing with IP* [\(UG896\)](https://www.xilinx.com/cgi-bin/docs/rdoc?v=latest;d=ug896-vivado-ip.pdf)
- <span id="page-30-7"></span>7. *ISE to Vivado Design Suite Migration Methodology Guide* [\(UG911\)](https://www.xilinx.com/cgi-bin/docs/rdoc?v=latest;d=ug911-vivado-migration.pdf)
- <span id="page-30-8"></span>8. *Vivado Design Suite User Guide: Programming and Debugging* ([UG908](https://www.xilinx.com/cgi-bin/docs/rdoc?v=latest;d=ug908-vivado-programming-debugging.pdf))
- <span id="page-30-4"></span>9. *Vivado Design Suite User Guide: Getting Started* ([UG910\)](https://www.xilinx.com/cgi-bin/docs/rdoc?v=latest;d=ug910-vivado-getting-started.pdf)

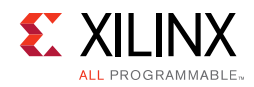

## <span id="page-31-0"></span>**Revision History**

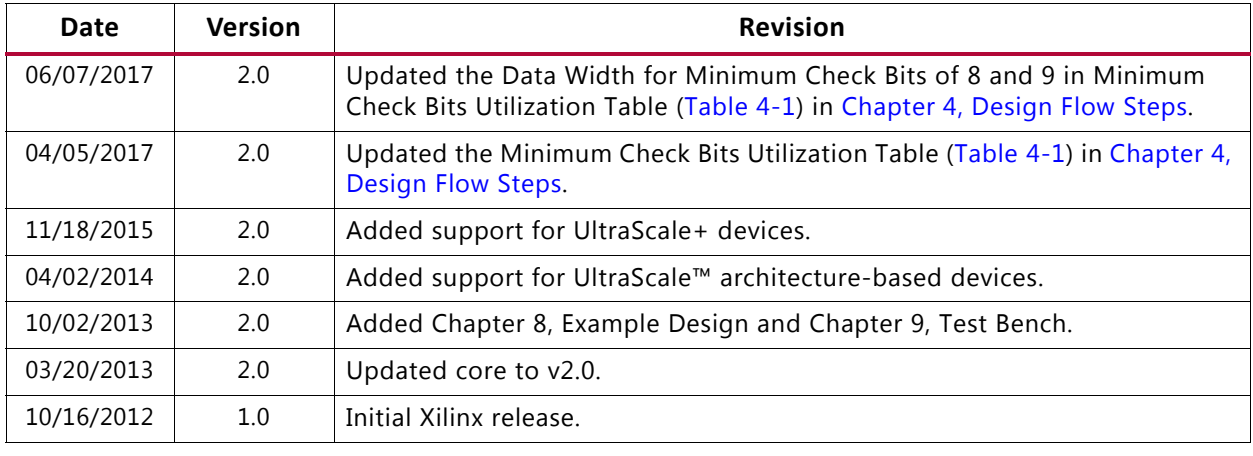

The following table shows the revision history for this document.

## <span id="page-31-1"></span>**Please Read: Important Legal Notices**

The information disclosed to you hereunder (the "Materials") is provided solely for the selection and use of Xilinx products. To the maximum extent permitted by applicable law: (1) Materials are made available "AS IS" and with all faults, Xilinx hereby DISCLAIMS ALL WARRANTIES AND CONDITIONS, EXPRESS, IMPLIED, OR STATUTORY, INCLUDING BUT NOT LIMITED TO WARRANTIES OF MERCHANTABILITY, NON-INFRINGEMENT, OR FITNESS FOR ANY PARTICULAR PURPOSE; and (2) Xilinx shall not be liable (whether in contract or tort, including negligence, or under any other theory of liability) for any loss or damage of any kind or nature related to, arising under, or in connection with, the Materials (including your use of the Materials), including for any direct, indirect, special, incidental, or consequential loss or damage (including loss of data, profits, goodwill, or any type of loss or damage suffered as a result of any action brought by a third party) even if such damage or loss was reasonably foreseeable or Xilinx had been advised of the possibility of the same. Xilinx assumes no obligation to correct any errors contained in the Materials or to notify you of updates to the Materials or to product specifications. You may not reproduce, modify, distribute, or publicly display the Materials without prior written consent. Certain products are subject to the terms and conditions of Xilinx's limited warranty, please refer to Xilinx's Terms of Sale which can be viewed at [https://www.xilinx.com/legal.htm#tos;](https://www.xilinx.com/legal.htm#tos) IP cores may be subject to warranty and support terms contained in a license issued to you by Xilinx. Xilinx products are not designed or intended to be fail-safe or for use in any application requiring fail-safe performance; you assume sole risk and liability for use of Xilinx products in such critical applications, please refer to Xilinx's Terms of Sale which can be viewed at <https://www.xilinx.com/legal.htm#tos>.

#### **AUTOMOTIVE APPLICATIONS DISCLAIMER**

AUTOMOTIVE PRODUCTS (IDENTIFIED AS "XA" IN THE PART NUMBER) ARE NOT WARRANTED FOR USE IN THE DEPLOYMENT OF AIRBAGS OR FOR USE IN APPLICATIONS THAT AFFECT CONTROL OF A VEHICLE ("SAFETY APPLICATION") UNLESS THERE IS A SAFETY CONCEPT OR REDUNDANCY FEATURE CONSISTENT WITH THE ISO 26262 AUTOMOTIVE SAFETY STANDARD ("SAFETY DESIGN"). CUSTOMER SHALL, PRIOR TO USING OR DISTRIBUTING ANY SYSTEMS THAT INCORPORATE PRODUCTS, THOROUGHLY TEST SUCH SYSTEMS FOR SAFETY PURPOSES. USE OF PRODUCTS IN A SAFETY APPLICATION WITHOUT A SAFETY DESIGN IS FULLY AT THE RISK OF CUSTOMER, SUBJECT ONLY TO APPLICABLE LAWS AND REGULATIONS GOVERNING LIMITATIONS ON PRODUCT LIABILITY.

© Copyright 2012-2017 Xilinx, Inc. Xilinx, the Xilinx logo, Artix, ISE, Kintex, Spartan, Virtex, Vivado, Zynq, and other designated brands included herein are trademarks of Xilinx in the United States and other countries. All other trademarks are the property of their respective owners.